## **Add a Mask**

In Objects and Animation, a Mask can be added in several ways:

- Click on the "M" Icon in the Tool bar
- Right Click in a Blank Space and choose "Add" and then "Mask"

There are three options:

- Add a Mask Template
- Add an Image/Video Mask
- Add a Blank Mask

Whichever is chosen, remember that **"White reveals and Black Conceals"**

## **Mask Template**

A further two options are offered:

• The default sizes are shown

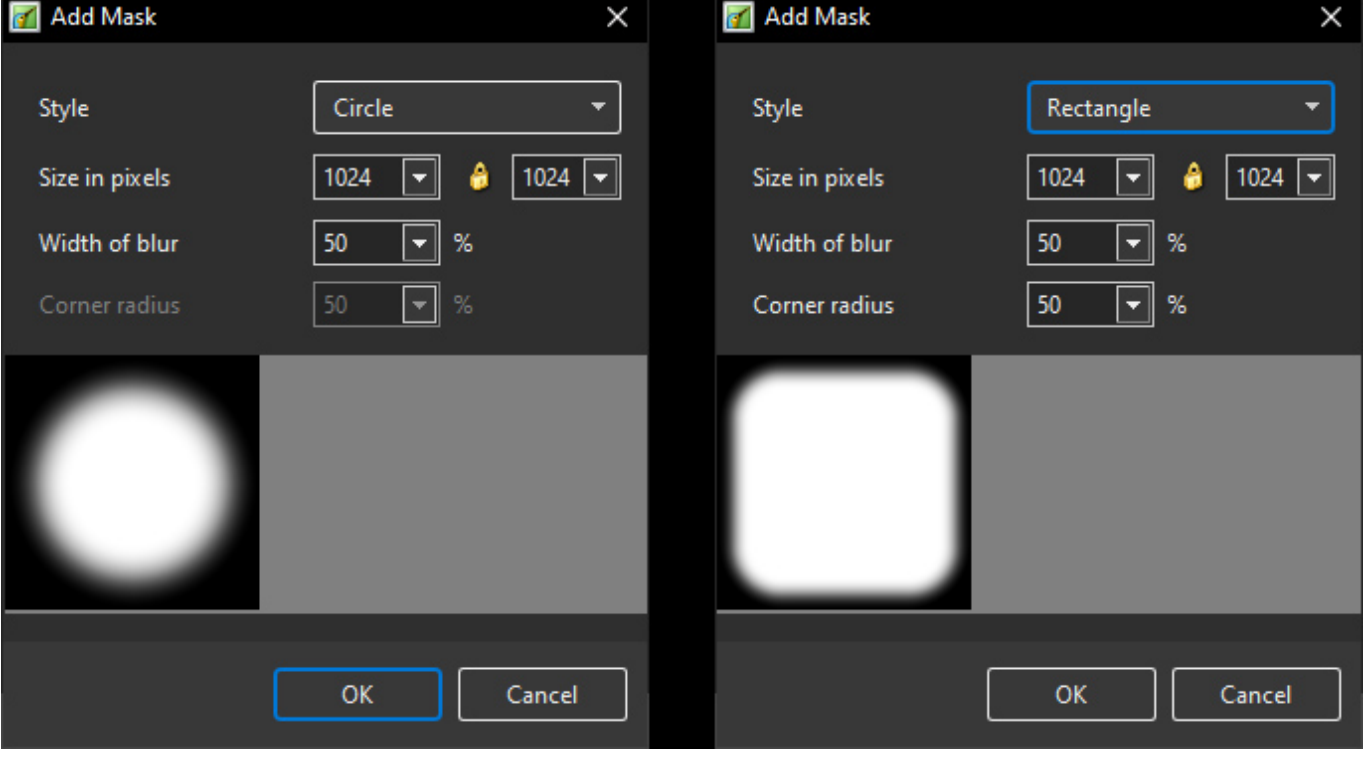

The "Size in Pixels", "Width of Blur" and "Corner Radius" can be changed by using the slider or by direct input via keyboard

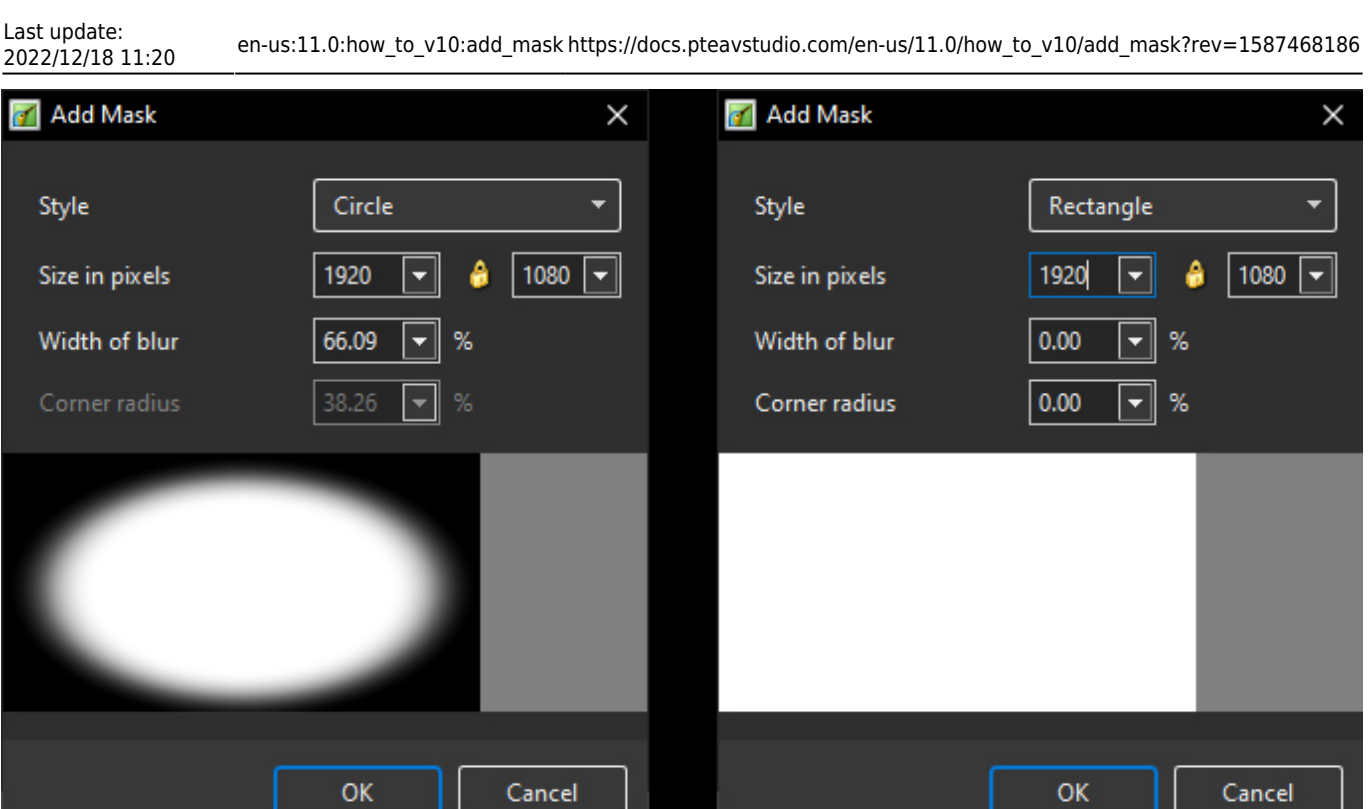

Click OK to create the Mask - Note the "Mask Stencil":

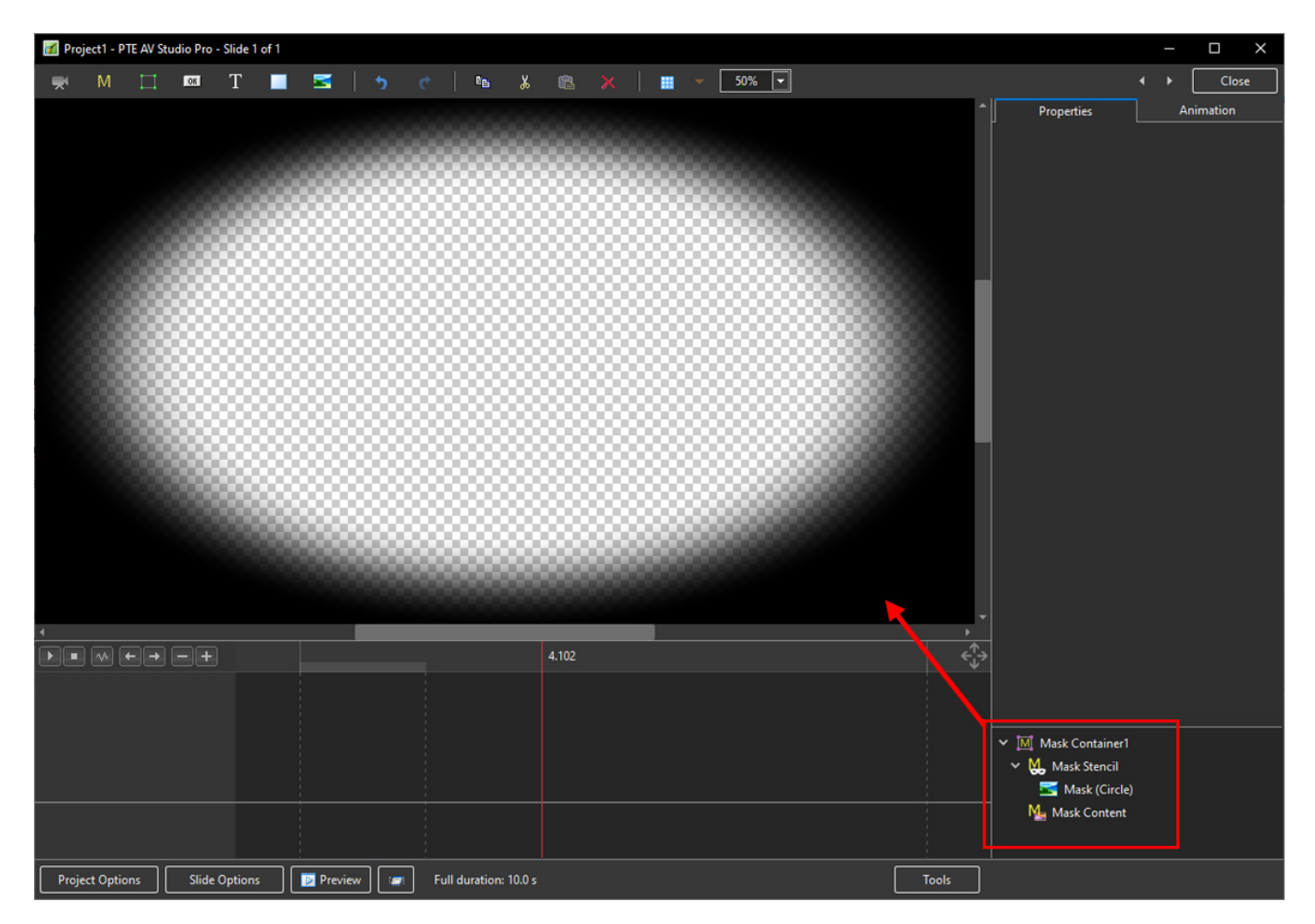

• Add an Image to the "Mask Content" and adjust its position and Size:

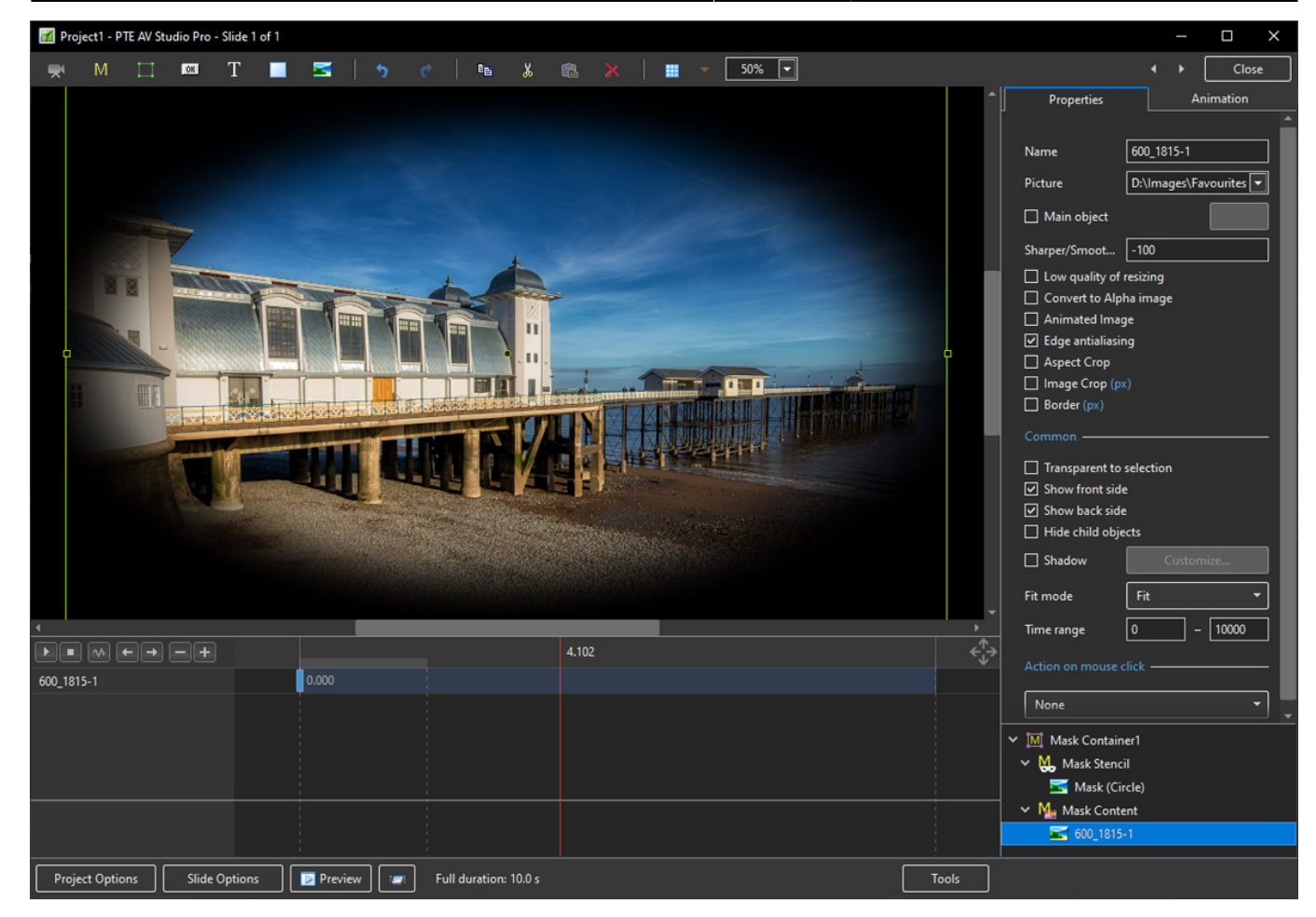

- Add an Image beneath the Mask Container and adjust its position and size:
- N.B. A Modifier has been added to the Image in the Mask Content to produce the Sepia Effect

Last update:<br>2022/12/18 11:20 en-us:11.0:how\_to\_v10:add\_mask https://docs.pteavstudio.com/en-us/11.0/how\_to\_v10/add\_mask?rev=1587468186 Project1 - PTE AV Studio Pro - Slide 1 of 1  $\Box$ 

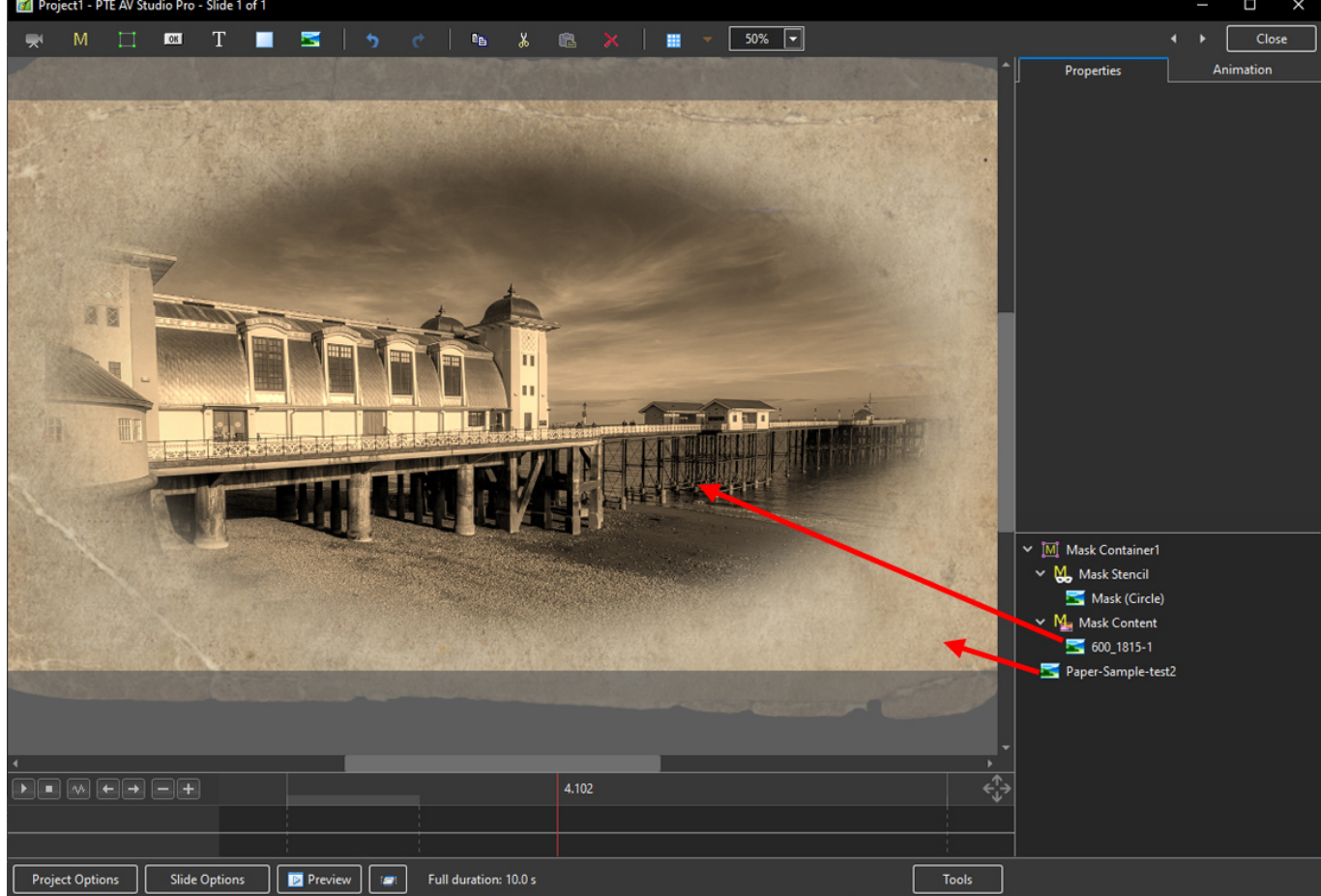

## **Blank Mask**

A Blank Mask is created in the Object Panel:

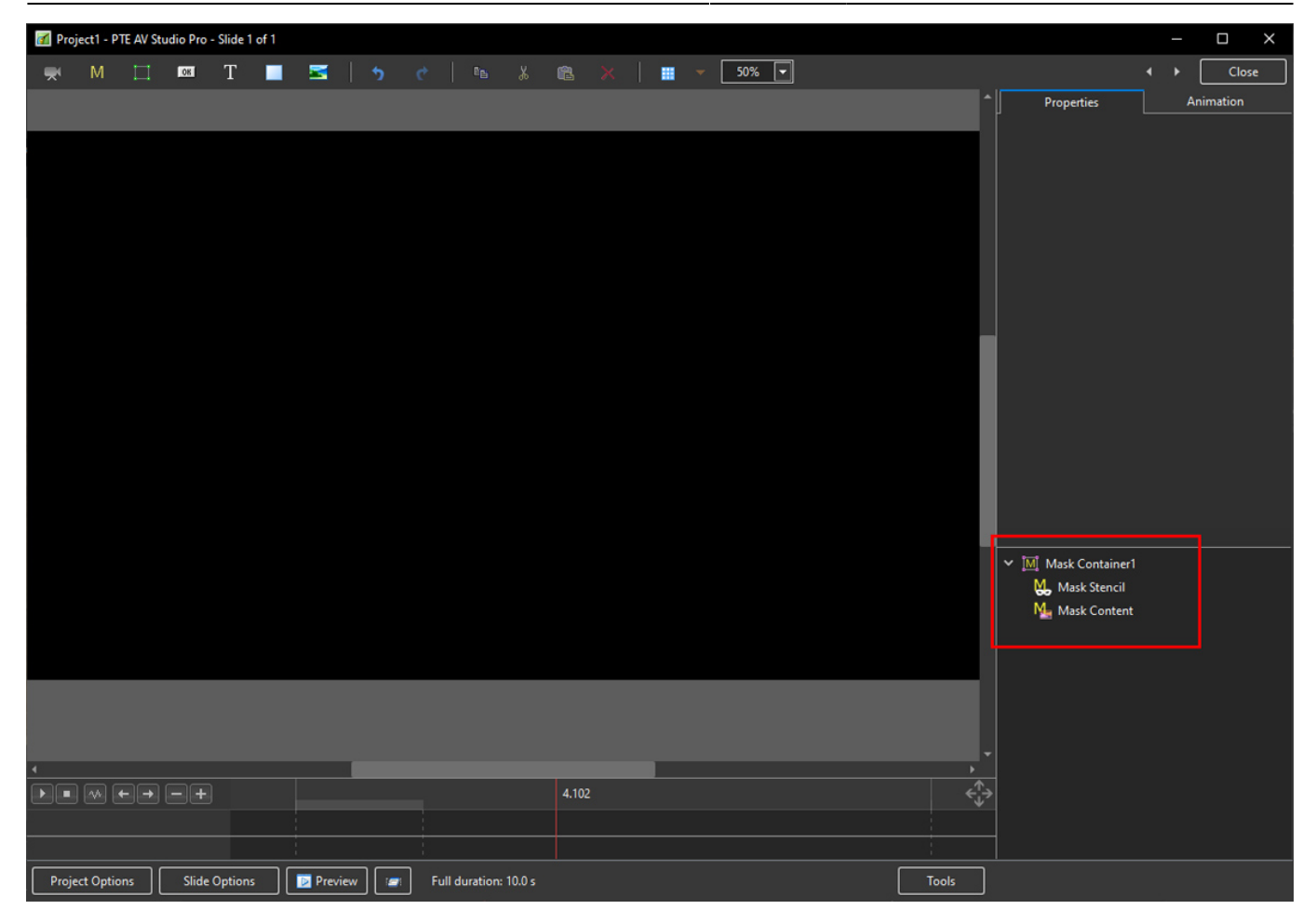

From: <https://docs.pteavstudio.com/> - **PTE AV Studio**

Permanent link: **[https://docs.pteavstudio.com/en-us/11.0/how\\_to\\_v10/add\\_mask?rev=1587468186](https://docs.pteavstudio.com/en-us/11.0/how_to_v10/add_mask?rev=1587468186)**

Last update: **2022/12/18 11:20**

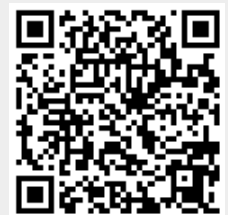